一、 初始化设置

# W01 张伟,2019 年 01 月 01 日

1、参数设置

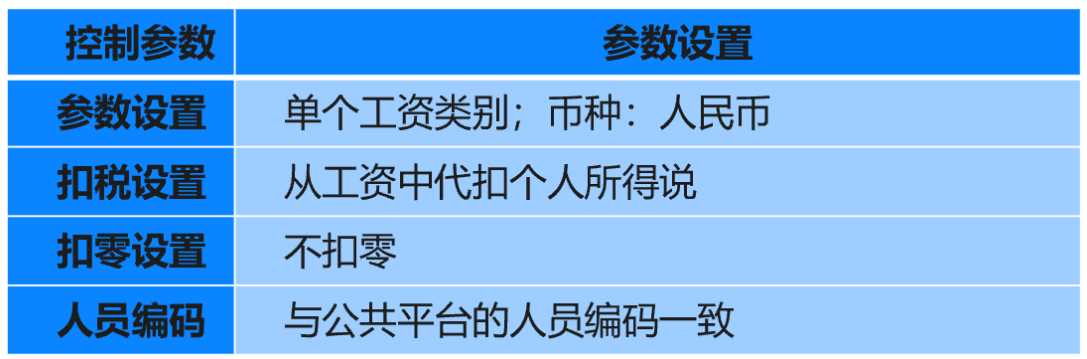

2、银行档案设置

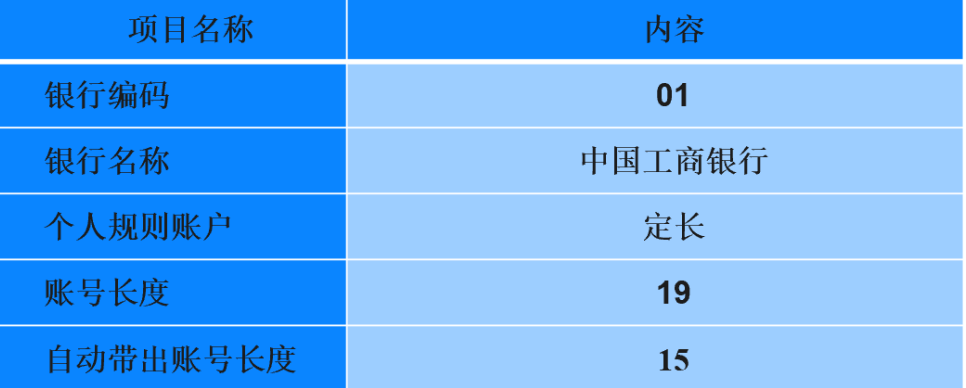

3、人员档案设置

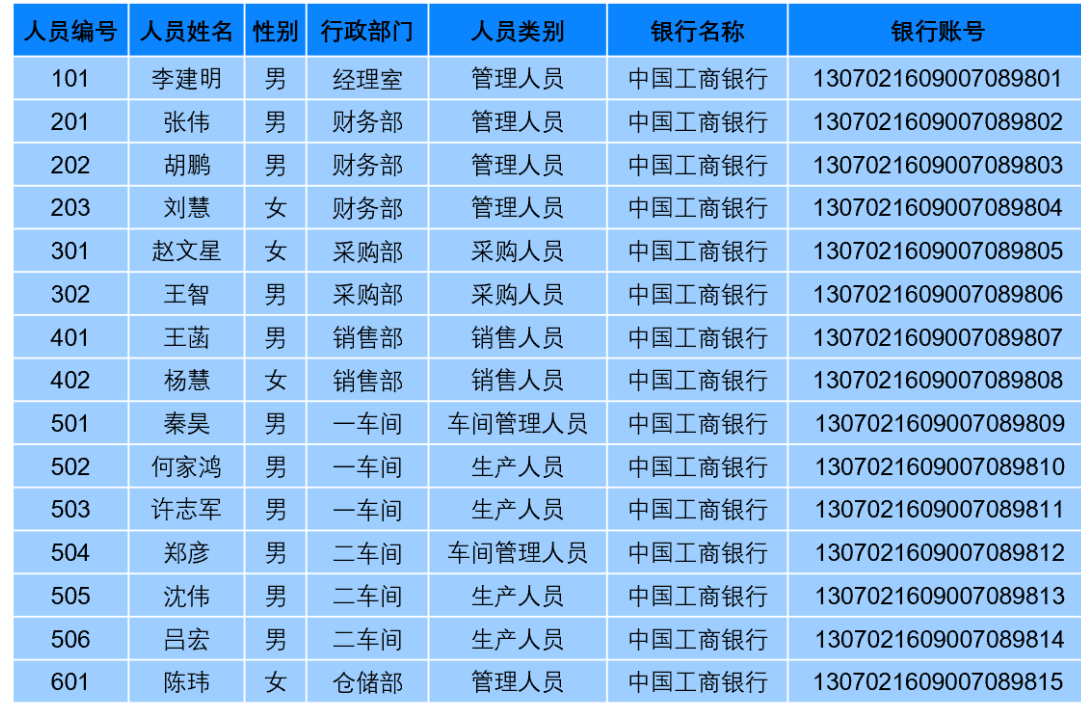

# 、工资项目设置

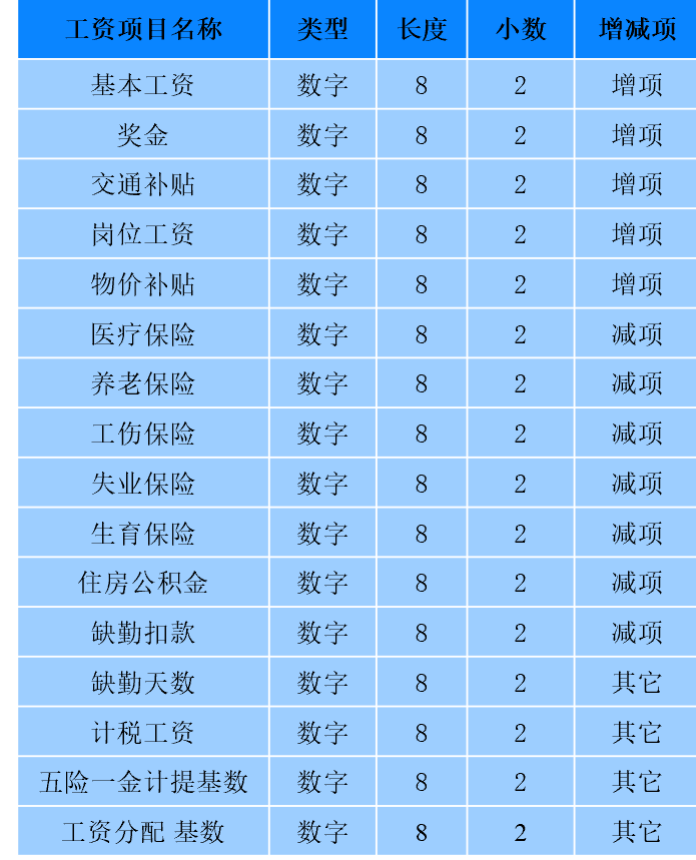

# 、公式设置

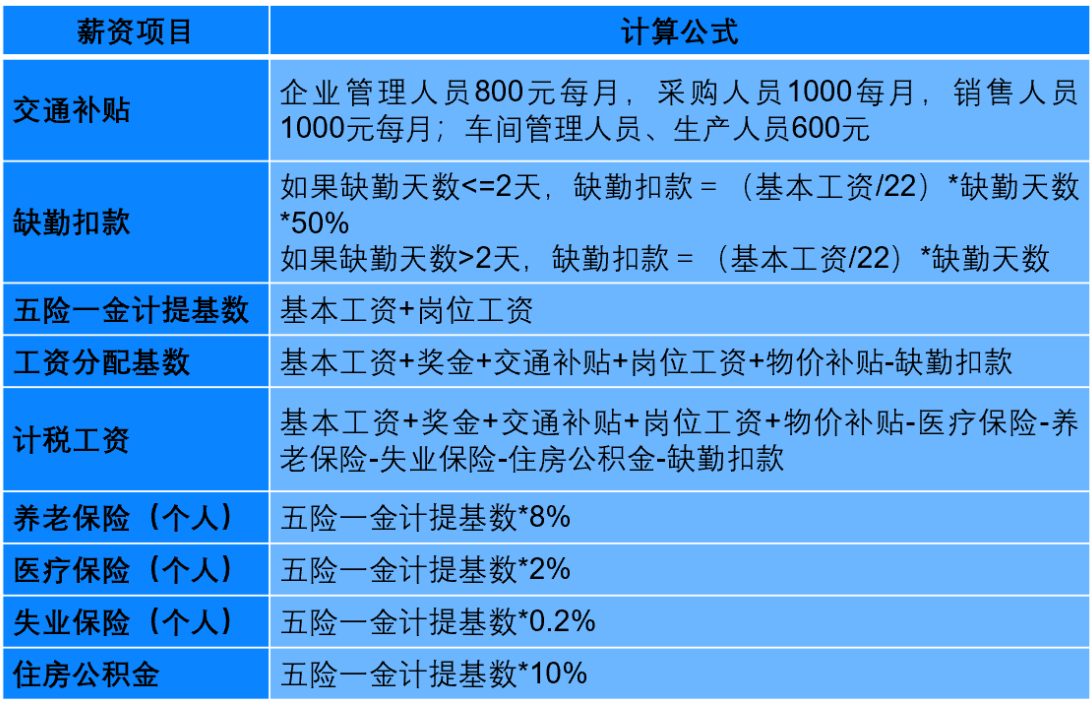

6、扣税依据设置

请将"个人所得税"的扣税依据修改为"计税工资"。基数改为 5000.00, 附加费用修改为 0。

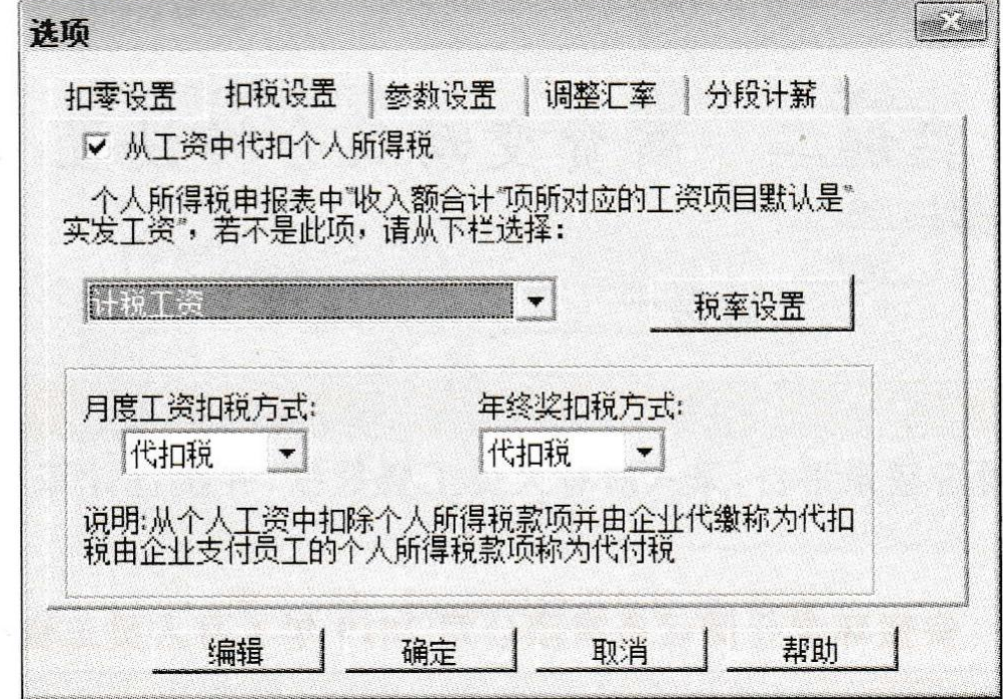

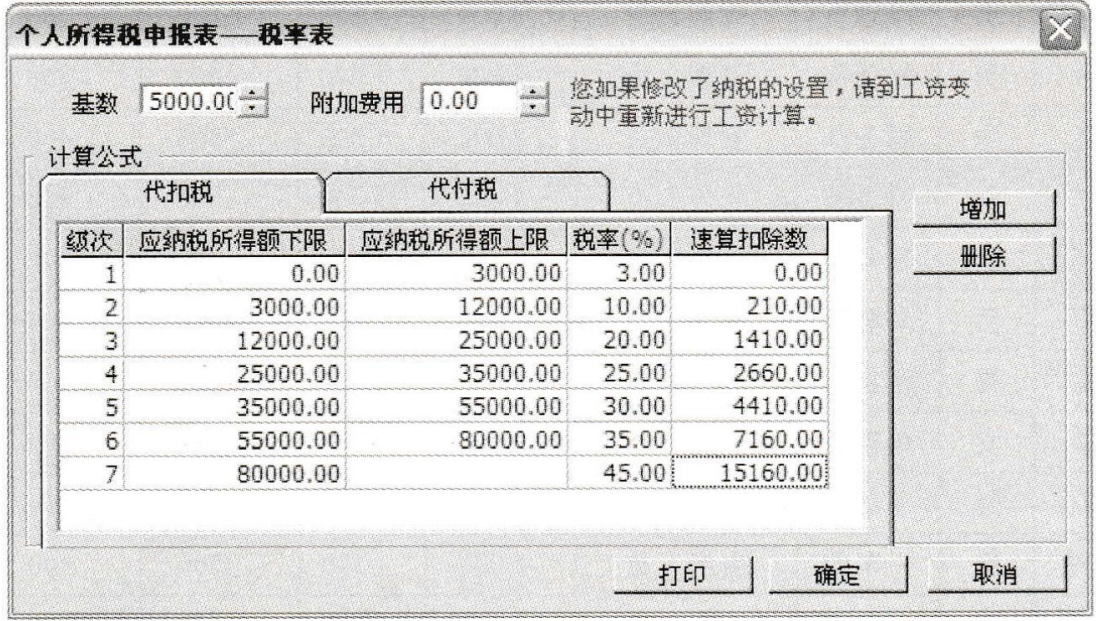

二、 薪资变动及分摊设置

# W02 胡鹏,2019 年 01 月 01 日

1、 工资数据变动(录入并计算汇总)

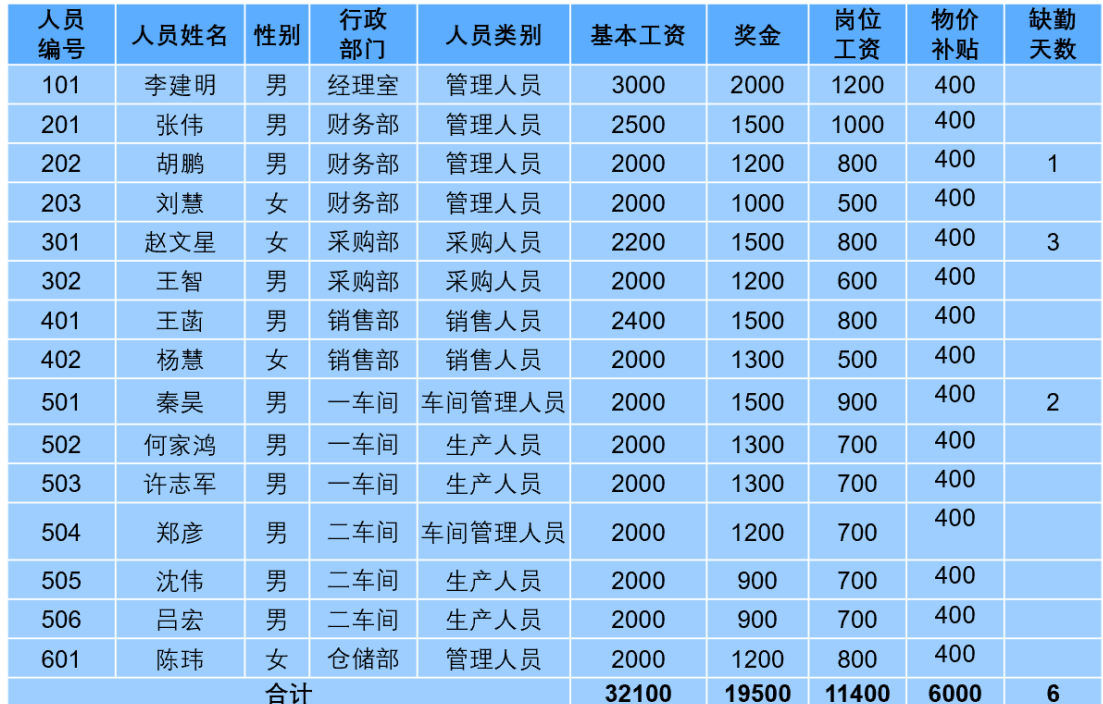

2、 工资分摊设置

2019年1月1日,根据表7-8~表7-14设置工资分摊。安徽环宇仓储设备有限公司 五险一金、工会经费和职工教育经费都按"五险一金计提基数"计提,公司承担的养老保险、医 疗保险、失业保险、工伤保险、生育保险、住房公积金、工会经费和职工教育经费计提比例分别 为20%、10%、1%、1%、0.8%、10%、2%和8%;职工个人承担的养老保险、医疗保险、失业保 险、住房公积金计提比例分别为8%、2%、0.2%、10%;职工福利费按实际发生数列支。

提示:公司承担的养老保险和失业保险通过"设定提存计划"工资项目核算;公司承担 的医疗保险、工伤保险和生育保险通过"社会保险费"工资项目核算;费用项目统一记入二级 科目"社会保险费"。

### 计提工资转账分录一览表:

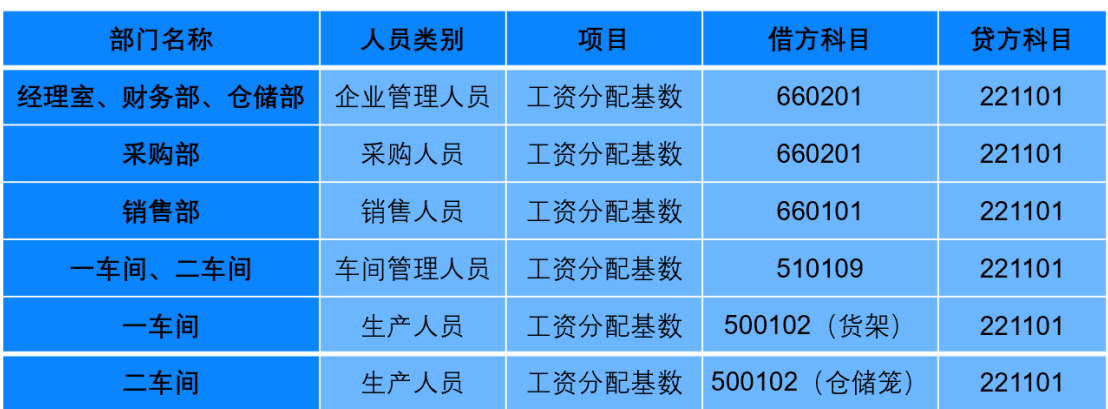

#### 分摊构成设置(计提比例100%)

#### 计提工会经费转账分录一览表:

### 分摊构成设置(计提比例2%)

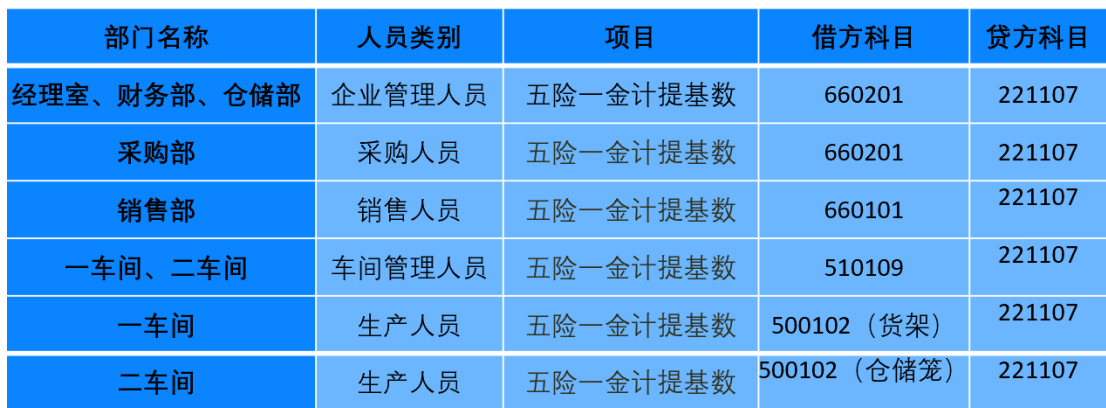

# 计提职工教育经费转账分录一览表:

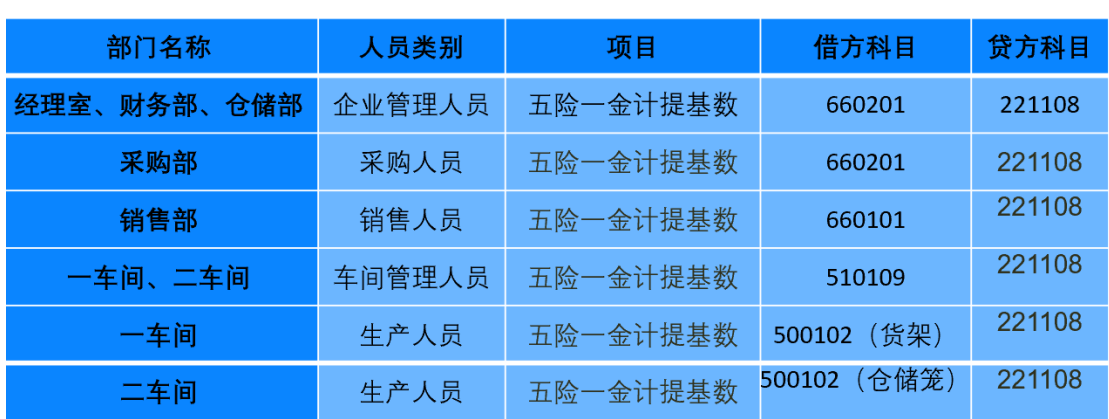

## 分摊构成设置(计提比例8%)

# 计提公司一设定提存计划转账分录一览表:

## 分摊构成设置(计提比例21%)

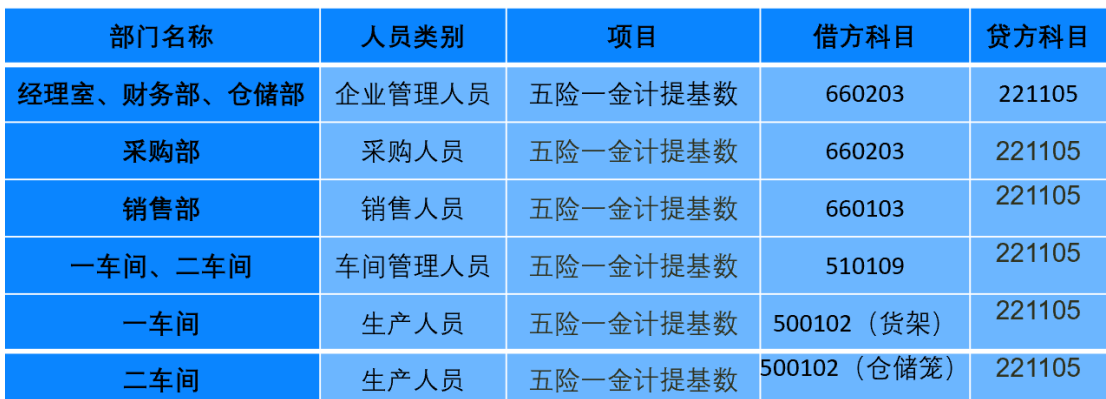

# 计提公司一社会保险费转账分录一览表:

分摊构成设置(计提比例11.8%)

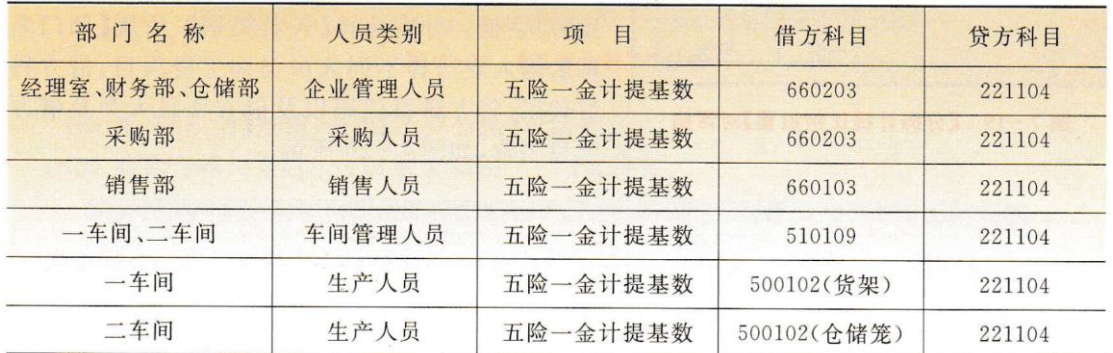

## 计提公司一住房公积金转账分录一览表:

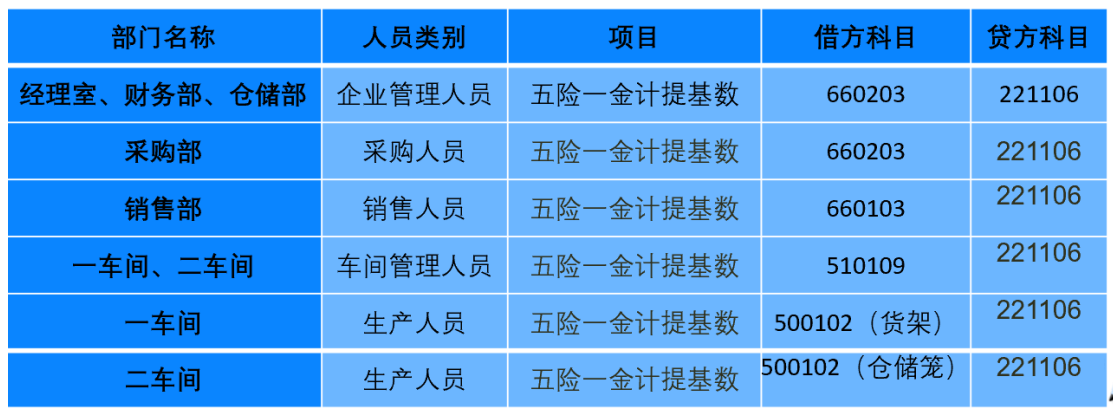

### 分摊构成设置(计提比例10%)

# 计提代扣个人所得税转账分录一览表:

### 分摊构成设置(计提比例100%)

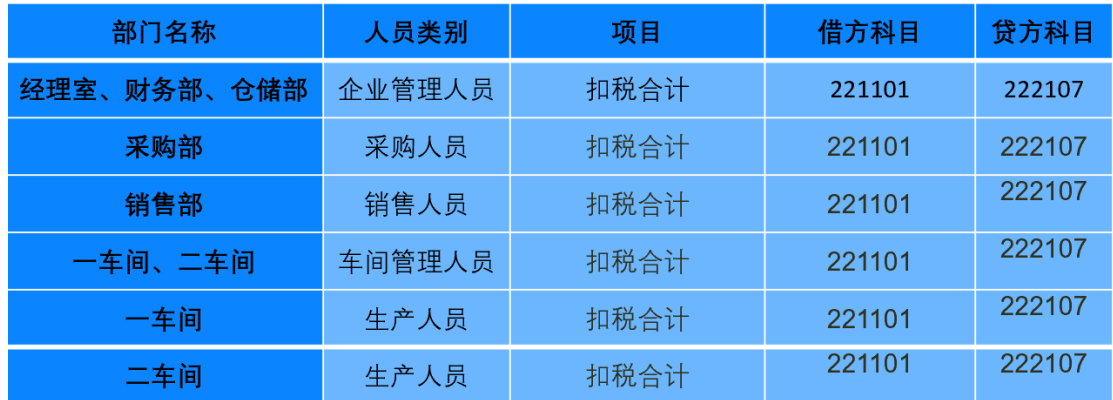

### 三、 工资分摊账务处理

### 1、计提工资费用

2019年1月20日,完成工资变动,根据工资分摊设置完成计提工资、公司-设定提存计 划、公司-社会保险费、公司-住房公积金的转账分录。(勾选合并科目相同、辅助项相同的 分录)

# W02 胡鹏,2019 年 01 月 20 日

操作指导:

(1) 在薪资管理系统中,执行【薪资管理】|【业务处理】|【工资变动】命令,打开【工资变 动】对话框,单击【计算】按钮,完成计算,单击【汇总】按钮,关闭【工资变动】对话框。

(2) 执行【薪资管理】|【业务处理】|【工资分摊】命令,打开【工资分摊】对话框。选中【计 提工资】【公司-设定提存计划】【公司-社会保险费】【公司-住房公积金】复选框。

(3) 选中【经理室】【财务部】【采购部】【销售部】【生产部——一车间】【生产部——二车 间】【仓储部】,选中【明细到工资项目】和【按项目核算】复选框,如图 7-23 所示。

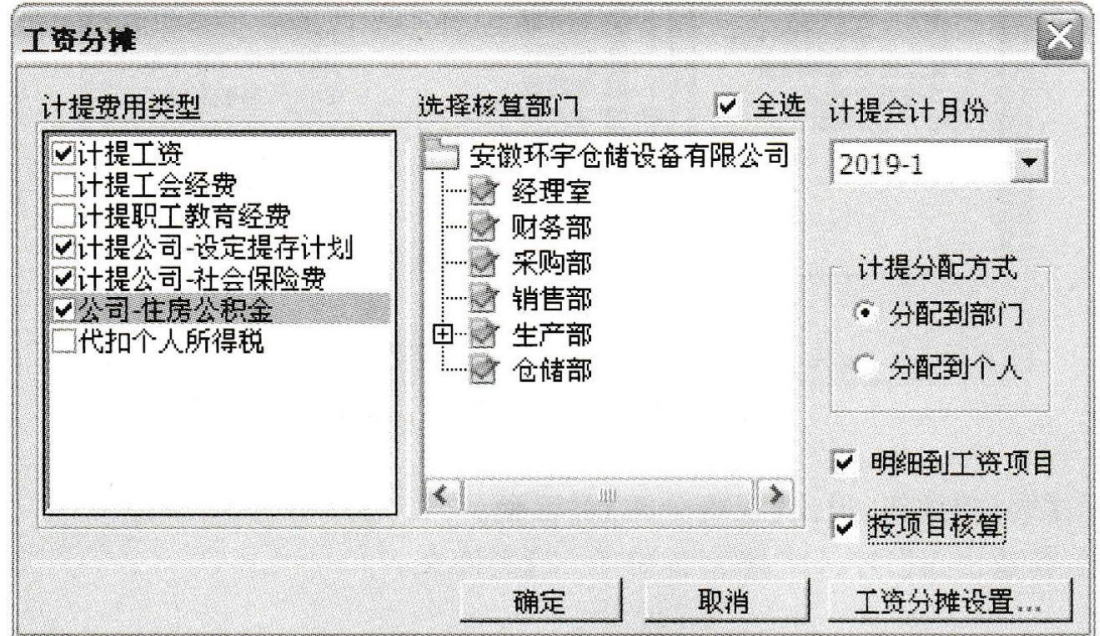

图 7-23 【工资分摊】对话框

(4) 单击【确定】按钮。打开【工资分摊明细】对话框。在【类型】栏中选中【计提工资】, 选中【合同科目相同、辅助项相同的分录】复选框。

(5) 单击【制单】按钮。生成工资费用分摊凭证,修改凭证字为【记账凭证】。

(6) 单击【保存】按钮,凭证保存成功,如图 7-24 所示。

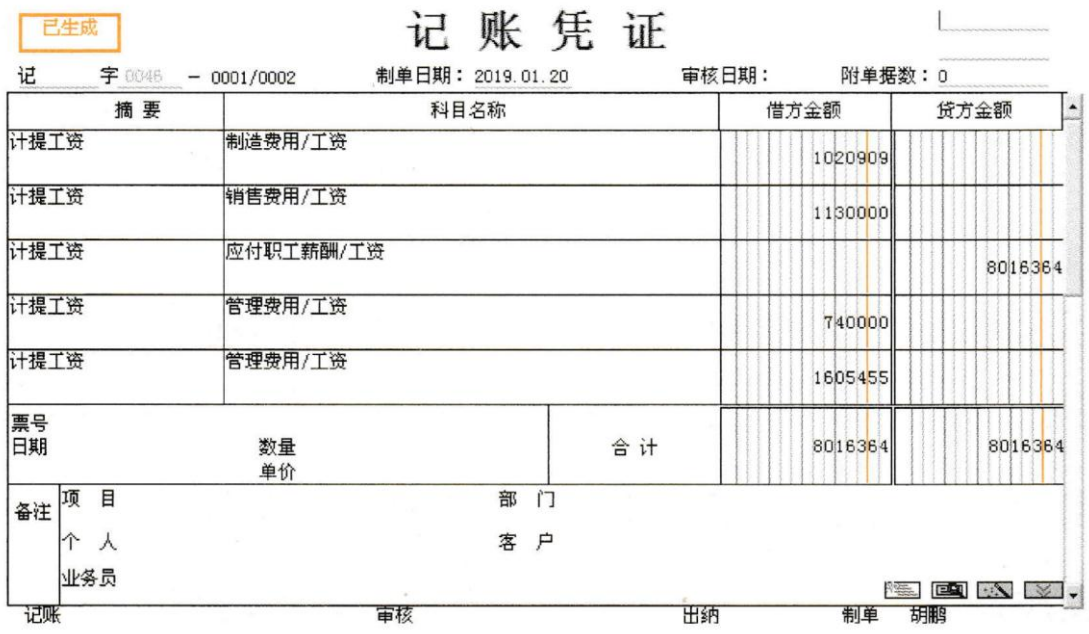

#### 图 7-24 【记 46 号凭证】页面

(7) 退出凭证,在【类型】栏中选中【公司-设定提存计划】, 选中【合同科目相同、辅助项 相同的分录】复选框,单击【制单】按钮。生成工资费用分摊凭证,修改凭证字为【记账凭证】。 (8) 单击【保存】按钮,凭证保存成功,如图 7-25 所示。

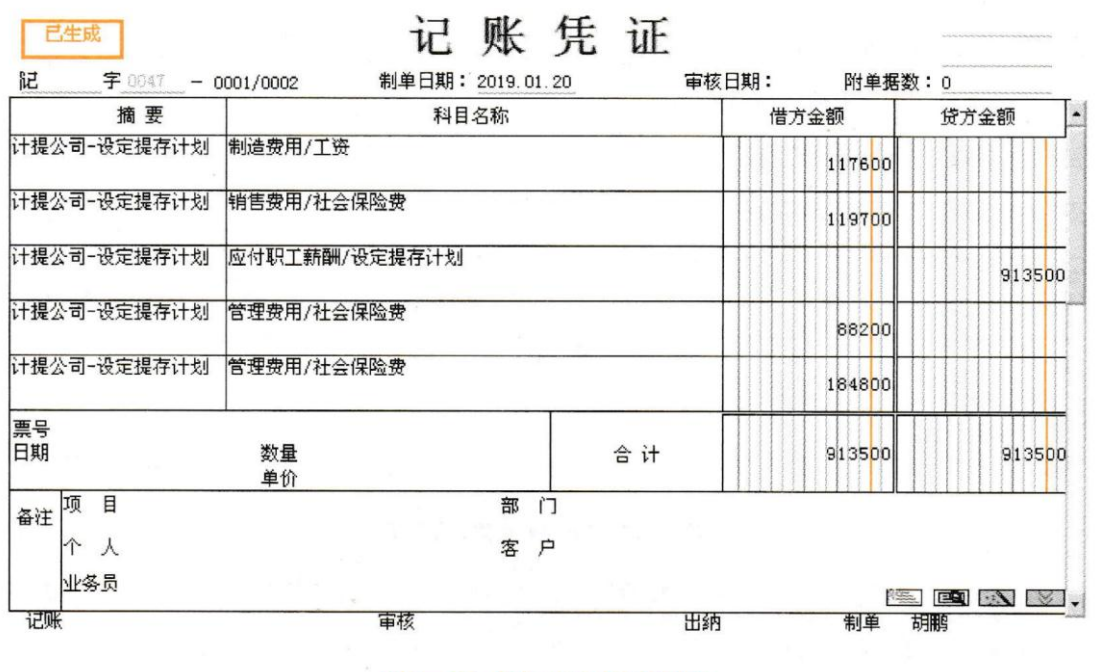

图 7-25 【记 47 号凭证】页面

(9) 以此方法,生成【公司-社会保险费】【公司-住房公积金】会计凭证,如图 7-26、图  $7 - 27$  所示。

| 已生成              |                                  | 记账凭证  |         |                     |
|------------------|----------------------------------|-------|---------|---------------------|
| 记<br>字 0048      | 制单日期: 2019.01.20<br>$-0001/0002$ | 审核日期: | 附单据数: 0 |                     |
| 摘 要              | 科目名称                             |       | 借方金额    | 贷方金额<br>$\hat{=}$   |
| 计提公司-社会保险费       | 制造费用/工资                          |       | 66080   |                     |
| 计提公司-社会保险费       | 销售费用/社会保险费                       |       | 67260   |                     |
| 计提公司-社会保险费       | 应付职工薪酬/社会保险费                     |       |         | 513300              |
| 计提公司-社会保险费       | 管理费用/社会保险费                       |       | 49560   |                     |
| 计提公司-社会保险费       | 管理费用/社会保险费                       |       | 103840  |                     |
| 票号<br>日期         | 数量<br>单价                         | 合计    | 513300  | 513300              |
| 目<br>项<br>备注     | 部                                | 门     |         |                     |
| $\lambda$<br>业务员 | 客                                | P     |         | <b>BEICH AND V.</b> |
| 垃账               | 审核                               | 出纳    | 制单      | 胡鹏                  |

图 7-26 【记 48 号凭证】页面

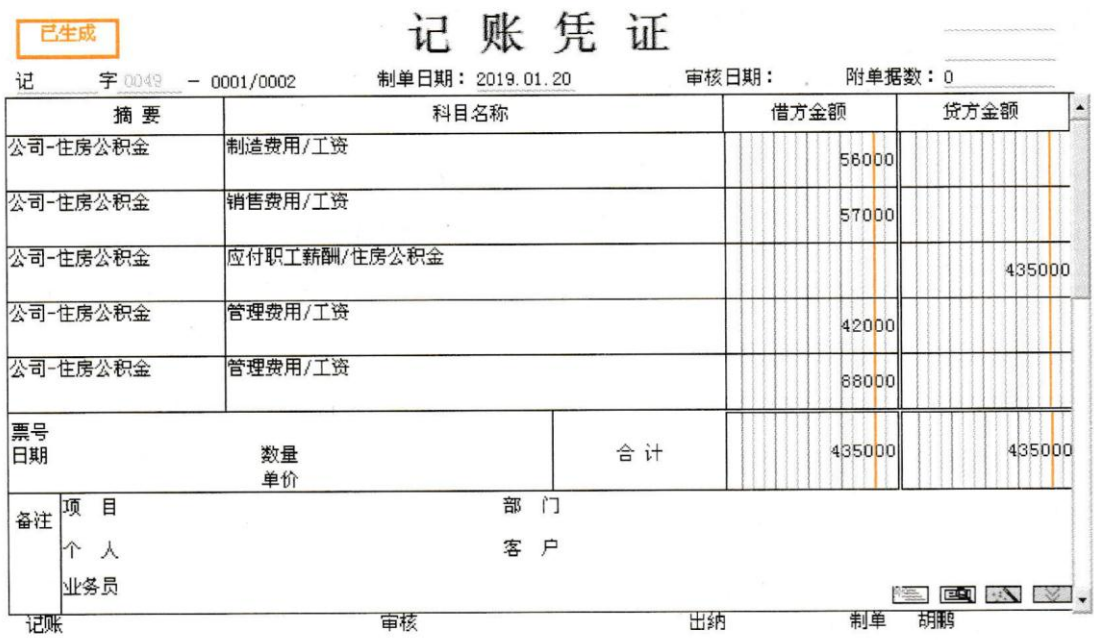

图 7-27 【记 49 号凭证】页面

# 2、计提职工经费

2019年1月20日,根据工资分摊设置,计提职工教育经费及工会经费。(勾选合并科目 相同、辅助项相同的分录)

# W02 胡鹏,2019 年 01 月 20 日

(1) 在薪资管理系统中,执行【薪资管理】|【业务处理】|【工资分摊】命令,打开【工资分 摊】对话框。选中【计提工会经费】【计提职工教育经费】复选框。

(2) 选中所有部门;选中【明细到工资项目】和【按项目核算】复选框。

(3) 单击【确定】按钮。打开【工资分摊明细】对话框。在【类型】栏中选中【计提工会经 费】,选中【合同科目相同、辅助项相同的分录】复选框;在【类型】栏中选中【计提职工教育经 费】, 选中【合同科目相同、辅助项相同的分录】复选框。

(4) 单击【批制】按钮。生成工资费用分摊凭证,修改凭证字为【记账凭证】。

(5) 单击【保存】按钮,凭证保存成功,如图 7-28示。

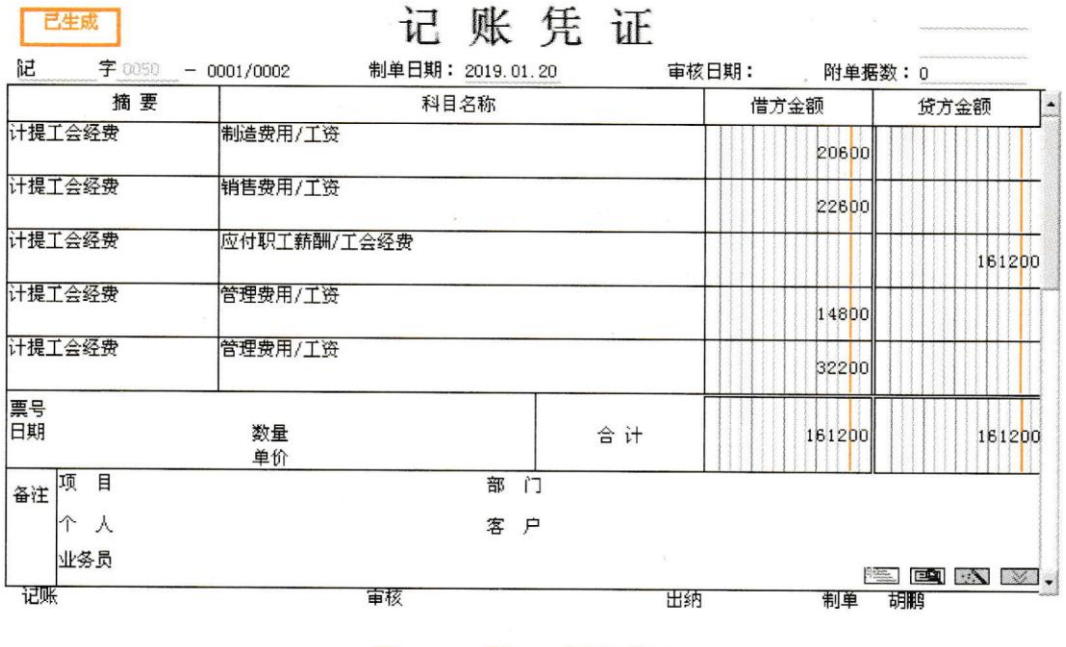

图 7-28 【记 50 号凭证】页面

(6) 单击菜单栏【下翻】按钮,修改凭证字为【记账凭证】,单击【保存】按钮,【计提职工教 育经费】会计凭证保存成功,如图 7-29 所示。

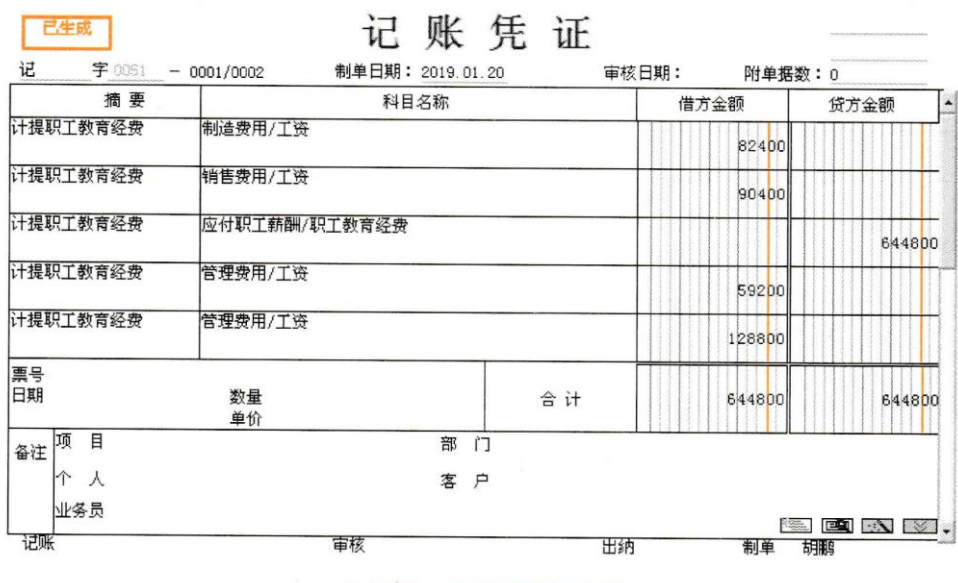

图 7-29 【记 51 号凭证】页面

3、计提个人所得税

2019年1月25日,据工资分摊设置,完成计提个人所得税的账务处理。

### W02 胡鹏, 2019年 01月 25日

#### 操作指导:

(1) 在薪资管理系统中,执行【薪资管理】【业务处理】【工资分摊】命令,打开【工资分 摊】对话框,选中【代扣个人所得税】复选框。

(2) 洗中所有部门,选中【明细到工资项目】复选框。

(3) 单击【确定】按钮。打开【工资分摊明细】对话框。在【类型】栏中选择【代扣个人所 得税】,选中【合同科目相同、辅助项相同的分录】复选框。

(4) 单击【制单】按钮。生成会计凭证,修改凭证字为【记账凭证】。

(5) 单击【保存】按钮,凭证保存成功,如图 7-30 所示。

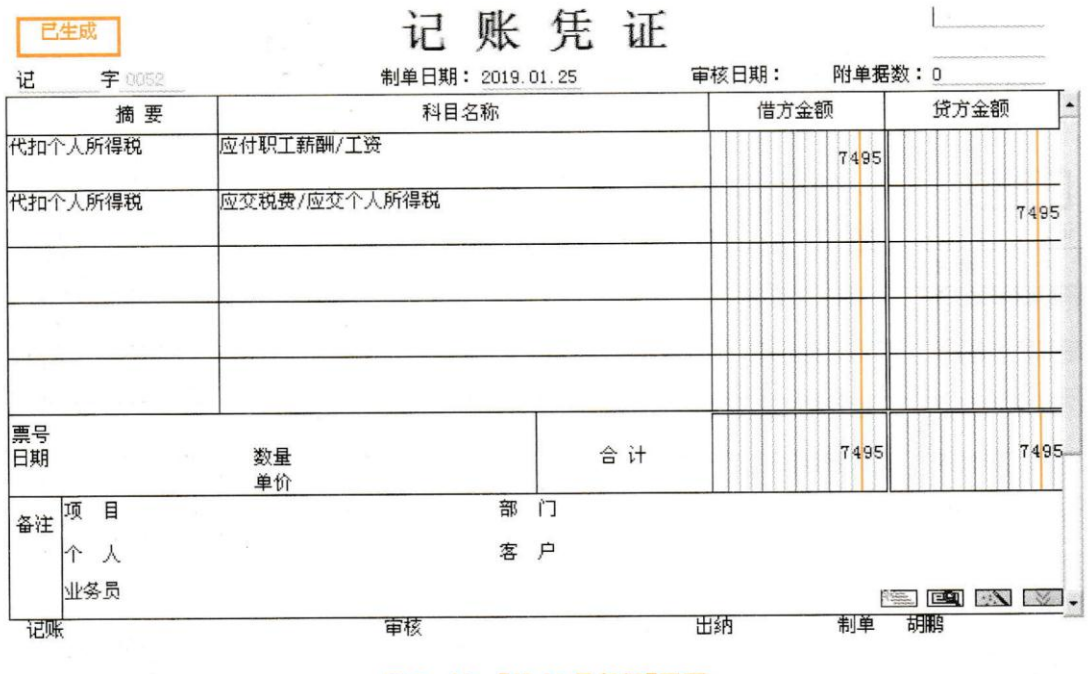

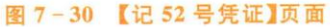

# 4、发放工资

2019年1月30日,根据工资分摊设置,发放本月职工工资。取得与该业务有关的原始 凭证如图 7-31 所示。

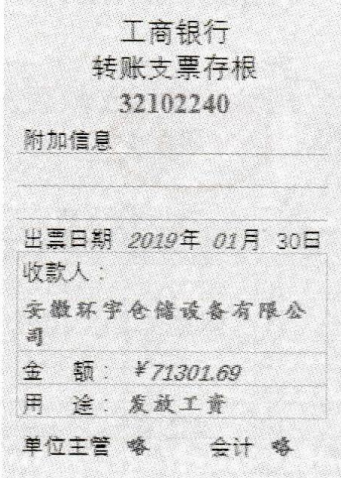

图 7-31 【业务四 -- 转账支票存根】

W02 胡鹏,2019 年 01 月 30 日

操作指导:

- (1) 在总账管理系统中,执行【总账】【凭证】【填制凭证】命令,打开【凭证】窗口。
- (2) 单击【增加】按钮。

(3) 录入发放工资的会计凭证。单击【保存】按钮,如图 7-32 所示。

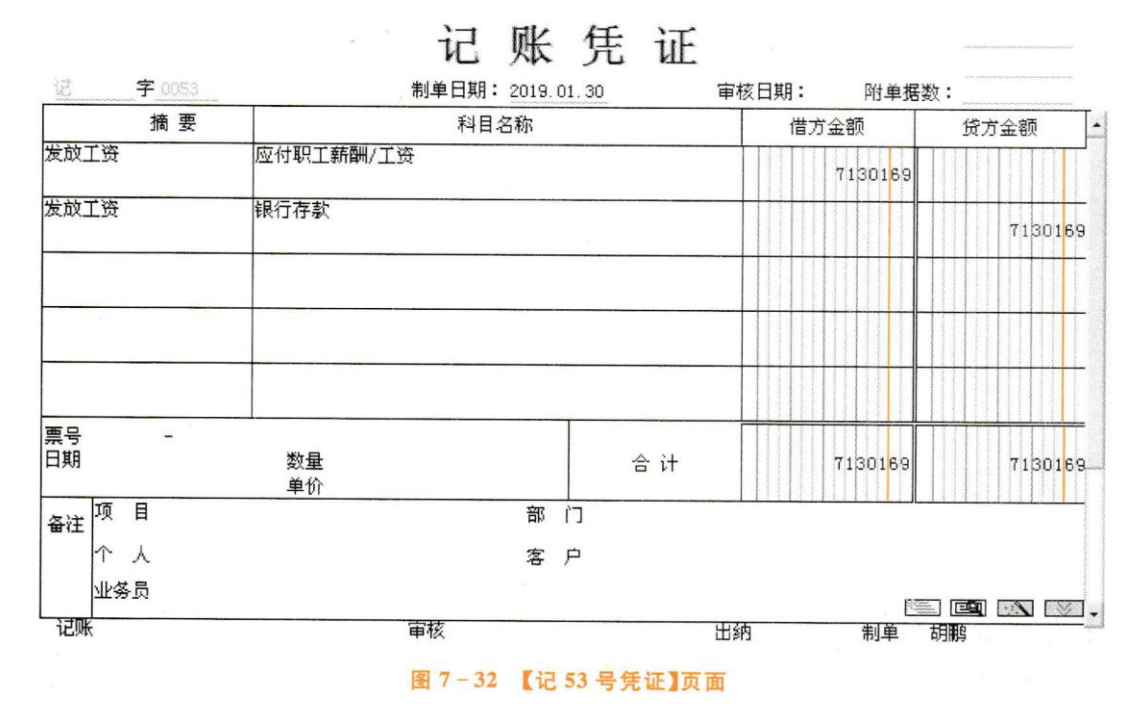

5、上缴社保

2019年1月31日,上缴本月企业和个人负担的社会保险费和住房公积金。取得与该业 务相关的原始单据如图 7-33、图 7-34、图 7-35、图 7-36 所示。

|              |                       |              |    | 3 美 现象   |         | NO 14560431 |          |
|--------------|-----------------------|--------------|----|----------|---------|-------------|----------|
| 流水号:<br>付款单位 | 312206667423          | 安徽环宇仓储设备有限公司 |    | 銓济英      | 略       |             | 单位:元     |
| 收费项目         | 起始年男                  | 终止年月         |    |          |         | 利息          | 合计金额     |
| 养老保险         | 2019.01.01            | 2019.01.31   | 15 | 8700.00  | 3480.00 |             | 12180.00 |
| 医疗保险         | 2019.01.01            | 2019.01.31   | 15 | 4350.00  | 870.00  |             | 5220.00  |
| 失业保险         | 2019.01.01            | 2019.01.31   | 15 | 435.00   | 87.00   |             | 522.00   |
| 工伤保险         | 2019.01.01            | 2019.01.31   | 15 | 435.00   |         |             | 435.00   |
| 兰育保险         | 2019.01.01.1209.51.31 |              | 15 | 348.00   |         |             | 348.00   |
| 合 计          |                       |              |    | 14268.00 | 4437.00 |             | 18705.00 |
| 人民币合计 (大写    |                       | な方捌任業佰零伍元整   |    |          |         |             | 18705.00 |

图 7-33 【业务五 -- 社保收款收据】

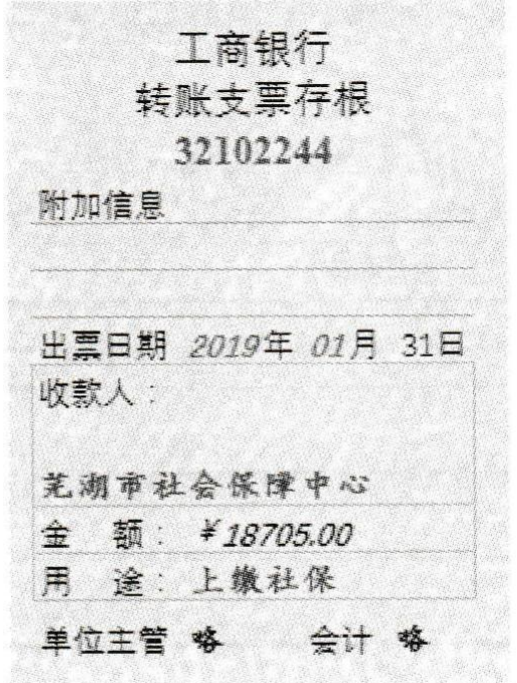

# 图 7-34 【业务五——转账支票存根】

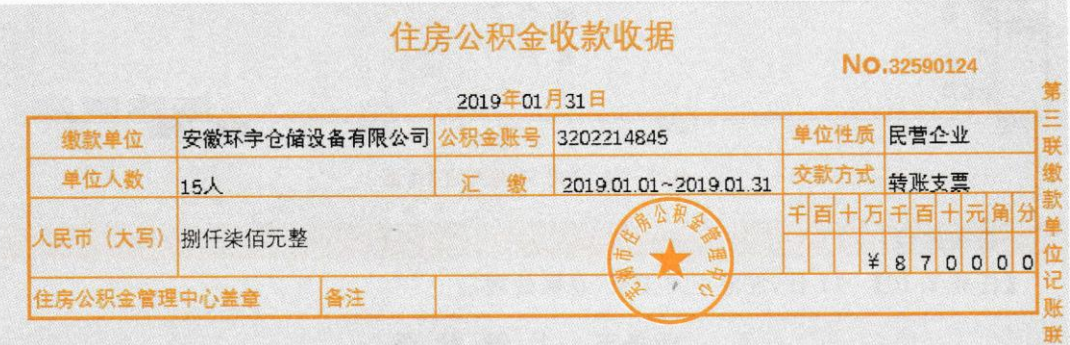

图 7-35 【业务五——住房公积金收款收据】

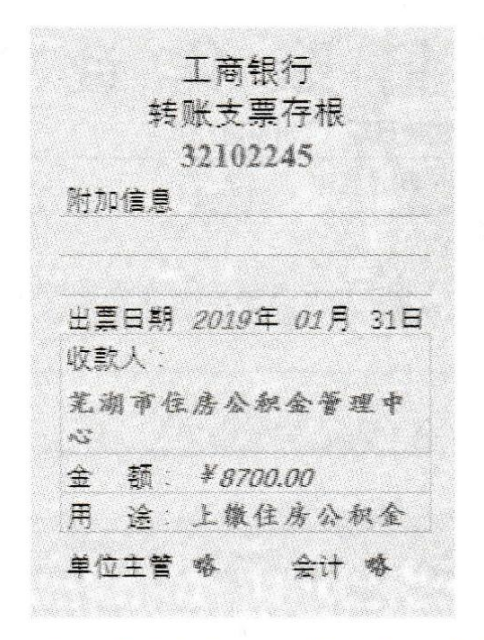

图 7-36 【业务五 -- 转账支票存根】

【W02 胡鹏】在总账管理系统中,填制上缴社会保险费和住房公积金的会计凭证。

# W02 胡鹏,2019 年 01 月 31 日

### 操作指导:

(1) 在企业应用平台中,执行【财务会计】|【总账】|【凭证】|【填制凭证】命令,打开【凭 证】对话框。

(2) 单击【增加】按钮。

(3) 修改凭证字为【记账凭证】,修改【制单日期】为【2019.01.30】,录入上缴社会保险的 会计凭证。

(4) 单击【保存】按钮,凭证保存成功,如图 7-37 所示。

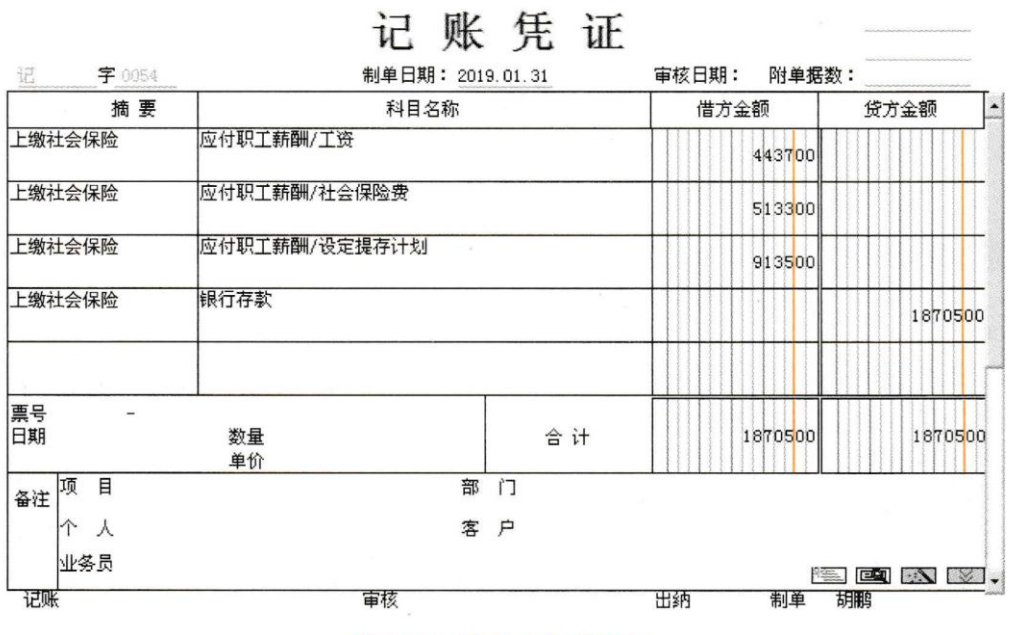

#### 图 7-37 【记 54 号凭证】页面

(5) 依照上述方法,增加上缴住房公积金的会计凭证,如图 7-38 所示。

记账凭证

| 谣        | 字 0055  | 制单日期: 2019.01.31 |    | 审核日期:<br>附单据数: |           |
|----------|---------|------------------|----|----------------|-----------|
|          | 摘要      | 科目名称             |    | 借方金额           | Ŀ<br>贷方金额 |
|          | 上缴住房公积金 | 应付职工薪酬/工资        |    | 435000         |           |
|          | 上缴住房公积金 | 应付职工薪酬/住房公积金     |    | 435000         |           |
| 上缴住房公积金  |         | 银行存款             |    |                | 870000    |
|          |         |                  |    |                |           |
| 票号<br>日期 |         | 数量               | 合计 | 870000         | 870000    |
| 备注       | 目<br>项  | 单价<br>部          | 门  |                |           |
|          | Υ       | 客                | 户  |                |           |
|          | 业务员     |                  |    |                | SE EN X.  |
| 圮账       |         | 审核               |    | 出納<br>制单       | 胡鹏        |

#### 图 7-38 【记 55 号凭证】页面

四、结账及账表查询

1、期末结账

2019年1月31日, 办理薪资管理系统月末结账, 将【缺勤天数】【缺勤扣款】【代扣税】 清零。

## W02 胡鹏, 2019年 01月 31日

#### 操作指导:

(1) 在薪资管理系统中,执行【业务处理】【月末处理】命令,打开【月末处理】对话框,如 图 7-39 所示。

(2) 单击【确定】按钮,系统提示【月末处理之后,本月工资将不许变动! 继续月末处理 吗?】.单击【是】按钮,系统继续提示【是否选择清零?】.单击【是】按钮,打开【选择清零项目】 对话框。选择需要清零的项目【缺勤扣款】【缺勤天数】【代扣税】,如图 7-40 所示。

(3) 单击【确定】按钮,系统提示【月末处理完毕!】,如图 7-41 所示。

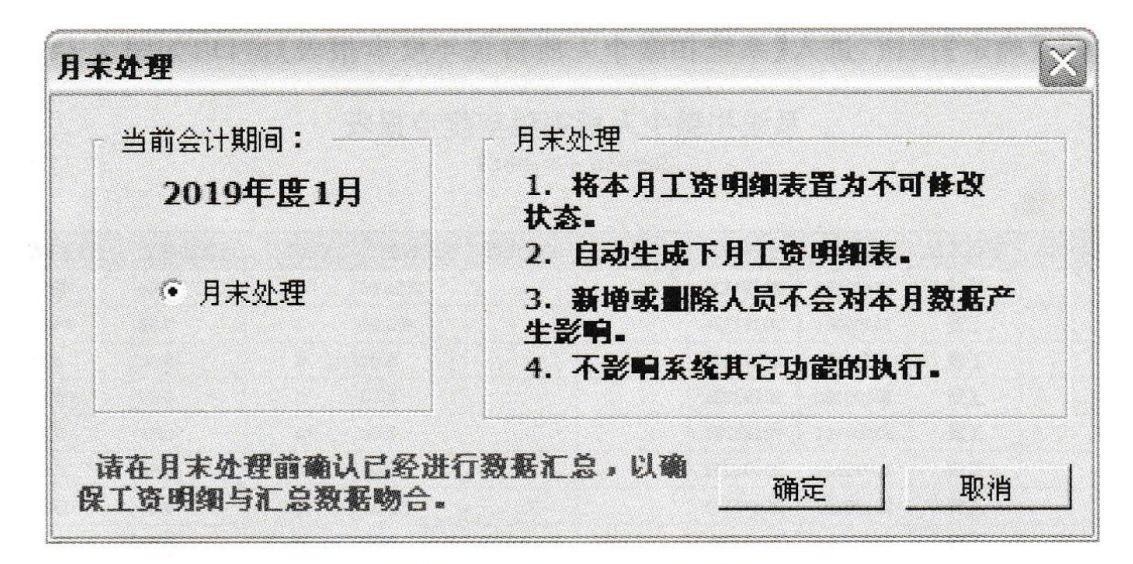

#### 图 7-39 【月末处理】对话框

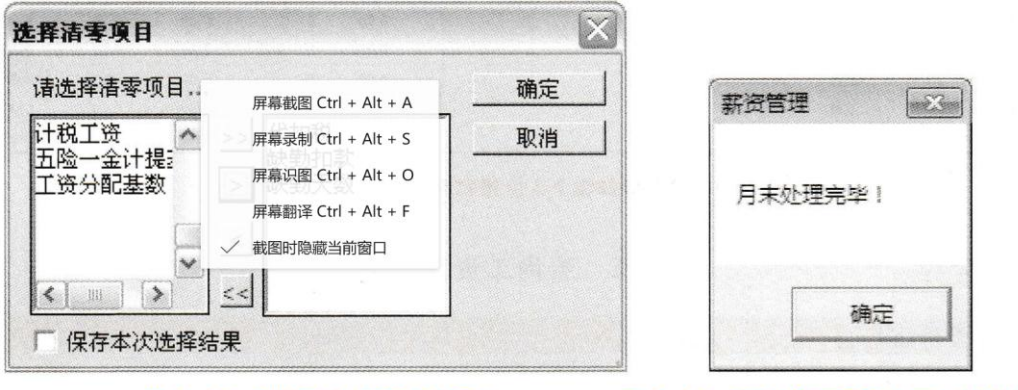

#### 图 7-40 【选择清零项目】对话框

图 7-41 【薪资管理月末处理完毕】提示框

### 2、查询个人所得税申报表

2019年1月31日,查询个人所得税年度申报表。

# W02 胡鹏, 2019年01月31日

### 操作指导:

(1) 在薪资管理系统中,执行【业务处理】【扣缴所得税】命令,打开【个人所得税申报模 板】对话框。

(2) 选择【个人所得税年度申报表】,打开【所得税申报】对话框,所有条件默认。

(3) 单击【确定】按钮,进入【系统扣缴个人所得税年度申报表】窗口,如图 7-42 所示。

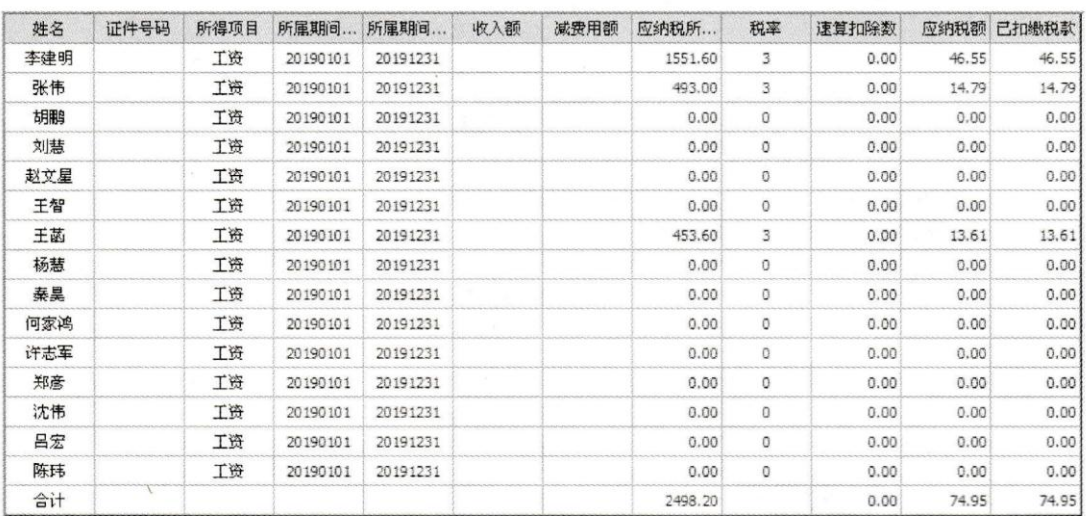

系统扣缴个人所得税年度申报表 2019年1月 -- 2019年1月

总人数:15

#### 图 7-42 【系统扣缴个人所得税年度申报表】窗口

### 3、 查询工资发放条

2019年1月31日, 查询本月员工薪资发放条。

## W02 胡鹏,2019 年 01 月 31 日

## 操作指导:

(1) 在薪资管理系统中,执行【统计分析】|【账表】|【工资表】命令,打开【工资表】对 话框。

(2) 选中【工资发放条】,如图 7-43 所示。

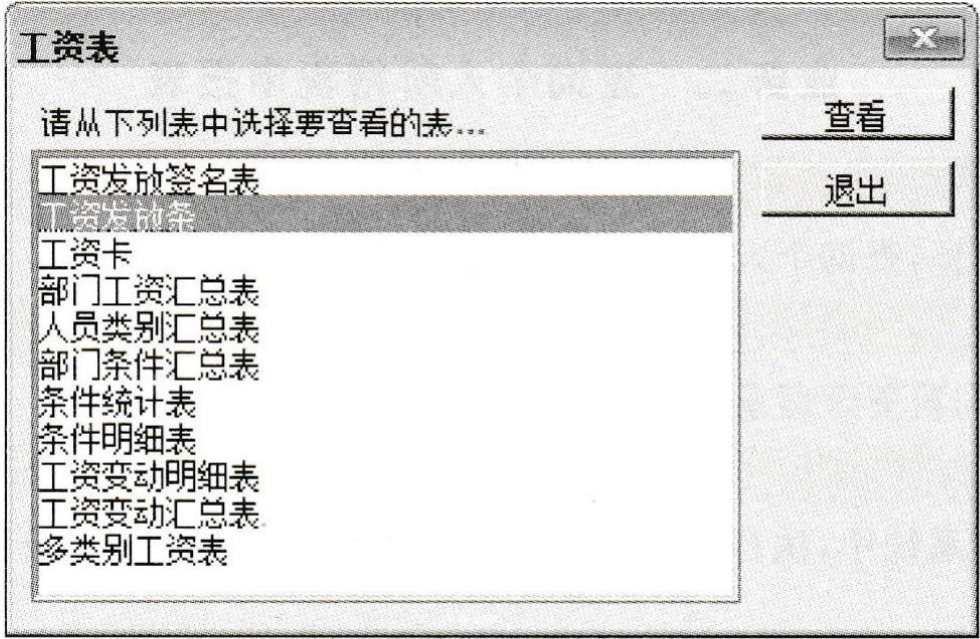

## 图 7-43 【工资表】对话框

- (3) 单击【查看】按钮,打开【工资发放条】对话框。
- (4) 单击选中所有部门,并单击【选定下级部门】前的复选框。
- (5) 单击【确定】按钮,进入【工资发放条】窗口,如图 7-44 所示。

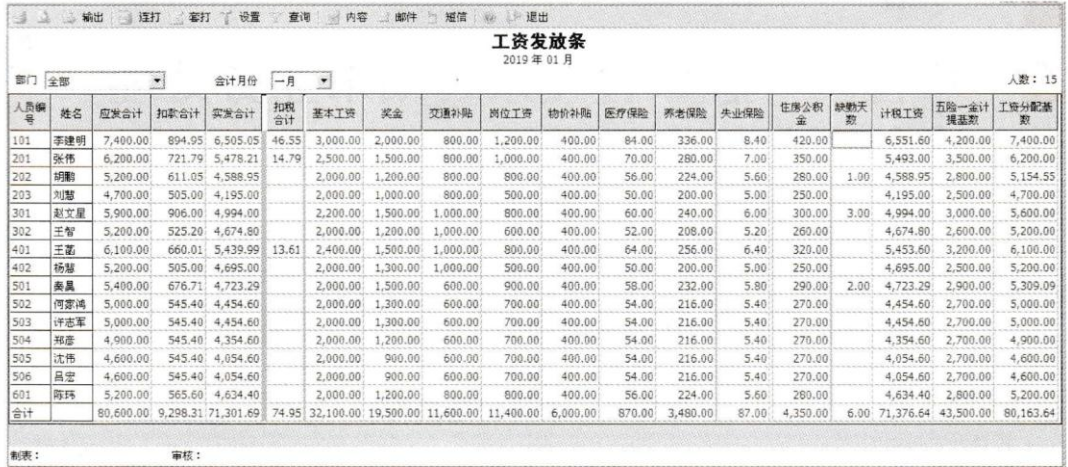

#### 图 7-44 【工资发放条】窗口